### ITEC447 Web Projects

CHAPTER 2 - A SIMPLE WEBSITE

#### Creating a New Website

- The first thing to do when you start a new project is to create a new website.
- You can do this from the Site menu or from the New Site icon on the Common toolbar.
- This opens the New Site dialog, which displays the different options available.

| Seneral<br>Templates        | One Page Site<br>Empty Site<br>Import Site Wizard | Description<br>Create a new site with a single blank page.       |
|-----------------------------|---------------------------------------------------|------------------------------------------------------------------|
| pecify the name and locatio |                                                   | Options<br>Add to current site<br>Use Encrypted Connection (SSL) |
| Location: C: Users Wort     | en\Documents\My Web Sites\MyKipple\               | • Browse                                                         |

#### Creating a New Website Cont.

- From the New Web Site dialog, you have the option to make a basic website with no content, create one from a template, or import an existing site using the Import Site Wizard.
- Under General, there are three more options: One Page Site, Empty Site, and Import Site Wizard.
- The One Page Site option creates a website with a home page file called default.html.
- The Empty Site option creates a website folder with no files.
- The Import Site Wizard lets you import an already existing site from a local folder, a network folder, or the Web.

#### Creating a New Website Cont.

- At the bottom of the dialog is the suggested location for your new website.
- The suggested location varies depending on your computer's operating system and setup.
- To avoid confusion, always create a new folder with the same name as your project and use it as your website folder.
- You can use the Browse button to select any folder on your hard drive, on a local network, or on an external server, such as your website or root folder, but keeping your files on one of your local hard drives is usually the best solution.

#### Create a New One-Page Website

- Creating a new website should always be the first step when starting a new project.
- In this task, you create a new website with one HTML page.
- Click the New Site icon (second from the left on the Common toolbar) or click Site and select New Site from the main menu.
- In the New dialog, select General and One Page Site.
- Click the Browse button next to the Location box at the bottom of the dialog and navigate to your folder under the *T*:\ directory. Create a new folder and name it *MyKipple*.
- Click the *MyKipple* folder to highlight it and then click Open. The Site Name setting automatically matches the folder name you created, unless you want to give the site a different identifying name.
- Make sure the Add to Managed List box is checked and then click OK.

### Create a New One-Page Website Cont.

- Expression Web 4 has now created a new site with one page called default.html.
- This is the blank canvas you work with from here on out.

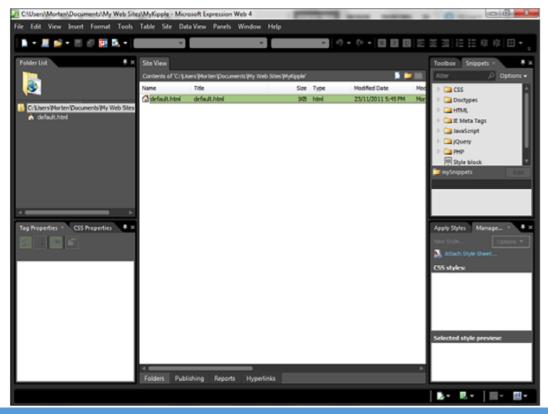

### Creating Your First Web Page

- As you can see, your new website contains one file called default.html.
- When a browser visits a domain or folder on the web, it always looks for the home page.
- By design, home page filenames are either: index and the less common default or main.
- All versions of Expression Web use default.html as the home page.
- A home page or root page is the page the browser looks for in a folder if the visitor does not specify a
  particular filename in the address bar.
- Default.html is an HTML file that contains all the code a web browser needs to display the web page.

### Creating Your First Web Page Cont.

- Double-click the filename and make sure you are in Split view.
- As you can see, although it contains some code, it has no content.
- If you were to open the file in a browser at this point, all you would get is a white page.
- So, before going any further, you need to add some content.

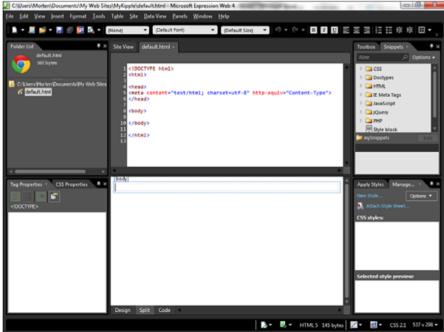

### Creating Your First Web Page Cont.

- To see how easy it is to create a simple web page, switch to Design view so that all you see is the blank page.
- When set to Design view, Expression Web 4 works in much the same way as a word-processing application such as Microsoft Word.
- This is great when you want to quickly edit content.
- Click anywhere inside Design view and start typing text.
- The text appears in a dotted box with a P hovering over it.

#### Visual Aids Button

- This box is a visual aid called Block Selection, and it gives a visual representation of what content a particular element applies to (in this instance, P or "paragraph").
- If you click the dotted line itself, Expression Web 4 adds pink shading above and below it, providing a visual representation of the default margins the paragraph has.
- You can turn Block Selection and all other visual aids on and off from the Visual Aids menu under the View menu or from the Visual Aids button on the status bar.

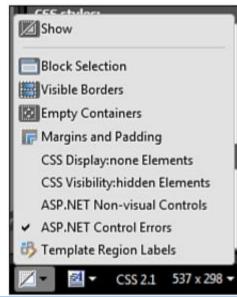

#### Visual Aids Button Cont.

- If you click somewhere else on the page, the Block Selection box disappears and you see the text as it appears in a browser.
- By moving the cursor to the end of this line, you can continue your current paragraph.
- If you press Enter, the cursor shifts down approximately two lines to start a new paragraph, and Expression Web 4 creates a new Block Selection box.

Style Dropdown Menu

On the first line, enter your page title and select Heading 1 <h1> from the Style dropdown menu in the toolbar.

| Paragraph 🔹                                          | (Default |
|------------------------------------------------------|----------|
| (None)                                               |          |
| Paragraph                                            |          |
| Heading 1 <h1></h1>                                  |          |
| Heading 2 <h2></h2>                                  |          |
| Heading 3 <h3></h3>                                  |          |
| Heading 4 <h4></h4>                                  |          |
| Heading 5 <h5></h5>                                  |          |
| Heading 6 < h6>                                      |          |
| Unordered List < ul                                  | >        |
| Ordered List < ol>                                   |          |
| Defined Term < dt>                                   |          |
| Definition <dd></dd>                                 |          |
| Address <address></address>                          | ,        |
| Preformatted < pre                                   | >        |
| Block Quote <bloc< th=""><th>kquote&gt;</th></bloc<> | kquote>  |
| Apply Styles                                         |          |

### Style Dropdown Menu Cont.

- With the cursor at the end of the first line, press Enter to create a new paragraph, and a new P box will appear under your heading.
- Enter some more text—enough to fill at least three full lines. If you can't come up with anything to write, simply replicate some text or any other written material laying around.
- Create a new paragraph by pressing Enter and typing a subheading.
- Use the Style drop-down menu in the toolbar to set the tag to Heading 2 <h2>. Directly underneath, type one more paragraph, this time using the I (italic) and B (bold) buttons in the toolbar to emphasize and strongly emphasize parts of the text.

### Numbered List and Bulleted List Buttons

- As in a word processor, press Enter to create a new line and click the Numbered List button.
- A number appears on the left, the Block Selection box shifts to the right, and its tag changes to LI (list item). Type a series of list items and separate them by pressing Enter. To end the list, simply press Enter to create a new list item and then either click the Numbered List button again to deactivate it or press the Backspace key on your keyboard. Doing so changes the new list item to a new paragraph.
- Creating a bulleted list is done in the same way: Click the Bulleted List button and create a series of list items.

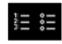

### Testing Your Web Page in Multiple Browsers

- To preview the current page in your default browser, click the Preview button on the Common toolbar.
- If you want to select a different browser or preview the page in multiple browsers, click the down arrow next to the Preview icon to get the Preview in the browser drop-down menu.
- Pressing F12 is the quickest way to test your current page against the last browser you tested in.

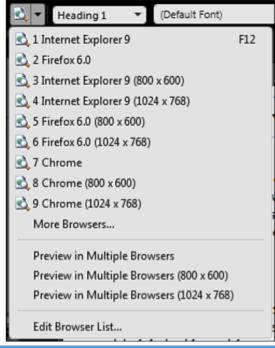

### Editing The Browser List

- By default, the list includes the currently installed version of Internet Explorer and your default browser, if different from Internet Explorer.
- If you have installed more browsers on your computer, you can add these to the list by selecting Edit Browser List from the bottom of the drop-down menu.

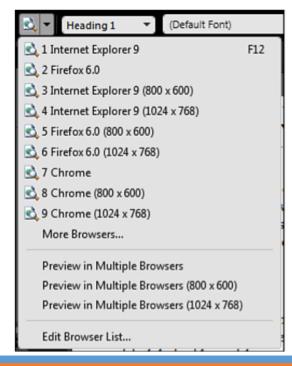

#### SuperPreview: A Sneak Preview

- When you installed Expression Web 4, you also installed an application called SuperPreview that makes cross-browser testing both simple and effective and gives you a series of tools previously unavailable to find, diagnose, and remedy browser inconsistencies and incompatibilities.
- Additionally (and this is revolutionary), SuperPreview comes with a full working model of Internet Explorer 6, 7, 8, and 9 in compatibility mode installed, giving you the ability to test your sites against this old-but-resilient browser without having to install it.

- Open the default.html file.
- The *MyKipple* site should open automatically when you open Expression Web 4. If not, you can find it by selecting Open Site from the Site menu or from the dropdown menu of the Open icon on the Common toolbar.

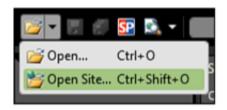

- The Open Site dialog lists all the sites created in Expression Web 4.
- When you create or manage a website with Expression Web 4, the program automatically generates a shortcut to facilitate easy access to the site from this list.
- If you can't find the project on this list, you can navigate to it as you normally would.

| Location:    | l<br>Users\Morten\Documents\My Web Sites\MyKipple | Bro    | X<br>wse |
|--------------|---------------------------------------------------|--------|----------|
| Add to ma    | naged list Name:                                  |        |          |
| Managed Site | 5:                                                |        |          |
| Name         | Path                                              | Type   | Date     |
| MyKipple     | C:\Users\Morten\Documents\My Web Sites\MyKipple   | Local  | 23/11    |
|              | 111                                               |        | ,        |
|              |                                                   | Open C | ancel    |

- Before going any further, let's look at what is happening in the page's code.
- Select Split view using the button at the bottom of the pane to reveal both Code view and Design view.
- Click anywhere on the heading and then click the h1 tag on the Block Selection box. This highlights the content affected by the h1 style in both Design view and Code view.

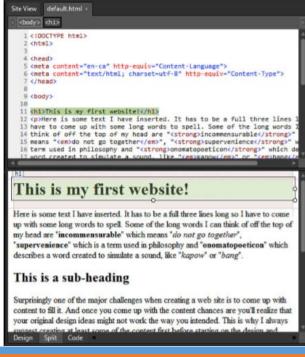

- In Design view, you see a box with gray striped shading above and below. The gray areas are the default top and bottom margins for the h1 tag.
- In Code view, you see the text buffered or wrapped on both sides by code tags. These tags tell the browser to display the text in the h1 heading style.

- HTML is a basic markup language that can be summarized in one simple rule:
- Everything is wrapped between a beginning and an end tag.
- All beginning tags consist of a "less-than" bracket (<), the tag name and/or function, and a "greater-than" bracket (>).
- End tags look much the same, but with the addition of a forward slash (/) before the content.
- In this example, <h1> tags wrap the heading like this: <h1>This is my first web page!</h1>

- You now have two ways to change the appearance of your content.
- You can use the Style drop-down menu or you can go into Code view and manually change the style.
- Try changing the heading <h1> and </h1> tags to paragraph and to see what happens in Design view.

- Notice that when you change the beginning tag, Expression Web 4 highlights the end tag in yellow and red to tell you that your code is broken.
- Likewise, the status bar at the bottom of the workspace puts up two warning signs: The first one tells you that it detects an HTML incompatibility; the second one tells you that it detects a code error. When you change the end tag to match the start tag, the errors go away.

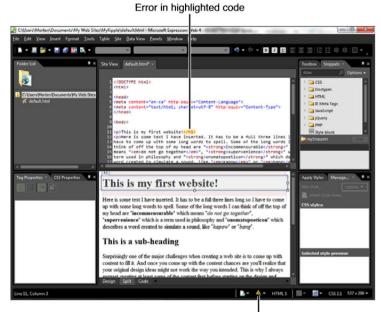

Code error warning

#### **Studied Code Tags During the Hour**

- Heading 1 <h1>
- Heading 2 <h2>
- Paragraph
- Emphasized (italicized) <em>
- Strongly emphasized (bold) <strong>
- Unordered (bullet) list
- Ordered (numbered) list
- List item for both lists

- Looking at the rest of the code, the <body> tag, which wraps all the content, tells the browser that this is the content to display.
- The <head> tag contains all the meta information that is available to the browser but that the browser does not display within the page.
- Meta information includes the page title displayed at the top of the window, info about the designer, and so on.
- Finally, the <html> tag, which tells the browser that the following content is written in the HTML language, wraps both the <head> and <body> sections.
- Scroll to the bottom of the Code view and you can see the </body> and </html> tags that close the page.

### Importing Styled Text from a Document

- In most cases, you will either be provided with or write your own content in some form of wordprocessing software. Your first instinct is probably to cut and paste this content straight into your page.
- The problem is that, depending on what word processor you use, a large amount of legacy formatting is likely to be attached to the document—code that becomes difficult to work with after it is imported into an HTML file.
- Newer versions of word processors, such as Microsoft Word 2010, have less of this code clutter, but simple copy-and-paste will still leave you with code that has no place in a website.
- To import the text correctly, you need to use a built-in tool in Expression Web 4.

## Importing Styled Text from a Document Cont.

- In the lesson files for this hour downloaded (Hour4), there is a Microsoft Word document called *homepagetext.doc.*
- Open this document in Microsoft Word, and you see a standard document with headings, subheadings, and some text.

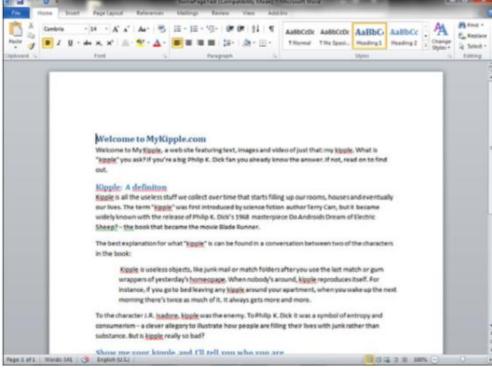

# Importing Styled Text from a Document Cont.

- The next step is to move all this content over to the default.html file and translate the styling to standards-based markup.
- With the default.html file open in Design view, select and delete all existing content.
- Then, go to the *homepagetext.doc* file in your word-processing software, select all the text, and press Ctrl+C (universal shortcut for Copy) to copy the content.
- Next, go back to the *default.html* file in Expression Web 4, place your cursor at the top of the page, click Edit on the main menu, and select Paste Text from the drop-down. This opens the Paste Text dialog.

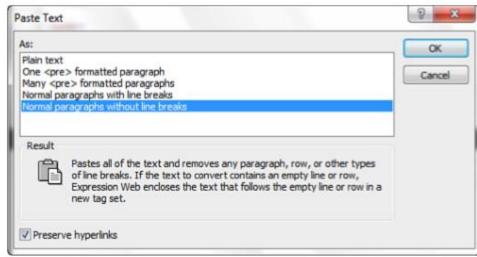

### Importing Styled Text from a Document Cont.

The Paste Text dialog provides you with five options:

- Plain text
- One formatted paragraph
- Many formatted paragraphs
- Normal paragraph with line breaks
- Normal paragraphs without line breaks

- If you click each of them, you get a further description of each option in the Results section.
- For most purposes, including ours, the last option—Normal paragraph without line breaks—is the correct one. This Paste function inserts the text, wrapping each line or paragraph in its own tag. This makes it easy to edit later.
- Select the last option and click OK, and Expression Web 4 pastes in your content, wrapping each section in its own set of tags.

### Advanced Tag Editing

- With the text pasted into the document, you now have a page consisting entirely of paragraphs.
- But looking at the Word document, you see that the original text had headings, subheadings, and even an indented quote section.
- To finalize the conversion from document to web page, you need to apply the correct markup tags for each of these sections.
- You can do this either by using the Style drop-down on the Common toolbar or by using the Quick Tag Editor found at the top of the View panel.

- To see how it works, click the first line of text in Design view.
- At the top of the View panel you will now see two tags in the Quick Tag Selector: <body> and .
- The Quick Tag Selector shows you what tags are applied to the selected element and also in which order they are applied, from the outermost on the left to the innermost on the right.

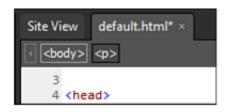

- If you hover your mouse over the tag, you'll see a small down arrow appear on the right side.
- Clicking this arrow reveals the Quick Tag Editor drop-down menu.
- From the drop-down menu, you can select the tag or the contents within the tag and edit, remove, or add additional tags directly.
- This tool is especially useful when you're changing or adding new tags because it changes both the beginning and end tags at the same time, thus ensuring you don't inadvertently break the code on the page.

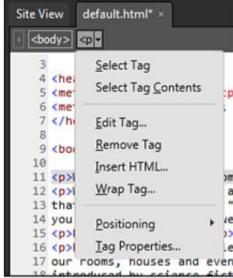

- To change the first paragraph to Heading 1, place your cursor on the first paragraph in Design view, activate the Quick Tag Editor for the tag, and select Edit Tag. This opens the Quick Tag Editor dialog.
- In the dialog, change to <h1> and click the green check mark on the far right. This changes both the beginning and end tag to h1 and the first paragraph is now a heading.
- You can use the same technique to apply <h2> tags to the subheadings on the page.

| Quick Tag | Editor | ns. houses and eventually our lives. The term "kinnle" | - |   |
|-----------|--------|--------------------------------------------------------|---|---|
| Edit Tag  | •      | <h1></h1>                                              | ~ | × |

- Looking at the Word document again, you'll notice the fourth paragraph is indented.
- In traditional publishing this is called a pull quote because it's a quote that is literally pulled out of the regular content and highlighted in a different way.
- HTML has a special tag for this type of content: *<blockquote>.*
- To match the Word document, use the Quick Tag Editor to change the paragraph tag surrounding the fourth paragraph to the *<blockquote>* tag.

### Previewing The Formatted Page in Your Browser

• With all the tags changed in your page, preview the page in your browser and note that the formatting now matches the Word document.

| the first constant, for the three addition in and species for a contract of the                                                                                                    |                                                                                                    |
|----------------------------------------------------------------------------------------------------|----------------------------------------------------------------------------------------------------|
| C:\Users\Morten\Documents\ P = C × 3 C:\Users\Morten\Documen×                                                                                                    | ń *                                                                                                    |
| Welcome to MyKipple.com                                                                                                    |                                                                                                    |
| Welcome to My Kipple, a web site featuring text, images and video of just that: my kipple. What is "kipple" you ask? If you're a b<br>you already know the answer. If not, read on to find out.                                                                                                    | big Philip K. Dick fan                                                                                                  |
| Kipple: A definiton                                                                                                    |                                                                                                    |
| Kipple is all the useless stuff we collect over time that starts filling up our rooms, houses and eventually our lives. The term "kippl<br>by science fiction author Terry Carr, but it became widely known with the release of Philip K. Dick's 1968 masterpiece Do Andro<br>Sheep? – the book that became the movie Blade Runner.                                                                                                    |                                                                                                    |
| The best explanation for what "kipple" is can be found in a conversation between two of the characters in the book:                                                                                                    |                                                                                                    |
| Kipple is useless objects, like junk mail or match folders after you use the last match or gum wrappers of yesterday's homeo<br>nobody's around, kipple reproduces itself. For instance, if you go to bed leaving any kipple around your apartment, when yo<br>next morning there's twice as much of it. It always gets more and more.                                                                                                    |                                                                                                    |
| To the character J.R. Isadore, kipple was the enemy. To Philip K. Dick it was a symbol of entropy and consumerism – a clever alle<br>people are filling their lives with junk rather than substance. But is kipple really so bad?                                                                                                    | egory to illustrate how                                                                                                 |
| Show me your kipple and I'll tell you who you are                                                                                                    |                                                                                                    |
| To me, kipple is more than just a symbol of a consumer culture gone amok. If you think about it, our kipple (or lack thereof) is a n<br>Look around you and notice all the useless stuff you surround yourself with, whether at home, at work or in your car. In many way<br>constantly growing pile of kipple, helps define you as a person different from all other persons. Your kipple is part of your identity                                                                                                    | vs all this stuff, your                                                                                                 |
| Every piece of kipple has a story                                                                                                    |                                                                                                    |
| Over the years I have collected a lot of kipple, some of it for functional value, some of it purely sentimental. One of my growing k<br>collection of cameras. When I put them all together in the same place it is hard not to ask myself why I keep them - after all I only<br>daily basis. But there is something safe and familiar about them all and they each have a story to tell. In truth when I look at all my<br>leafing through a photo album. Each item works as a memory anchor, keeping a constant reference to times and events long gone.<br>worth telling, but together they summarize and reference many of the important events of my life. Without the kipple, the memori<br>likely drift away into obscurity like leaves of paper on a stormy sea. So in an attempt to preserve some of my history for posterity<br>world the virtues of kinnle. I have created this web site where I will share with you some of my kinnle and the stories they anchor. | use one or two on a<br>y cameras it's like<br>Not all the stories are<br>es of these events would<br>and share with the |